# Online Attendance Tool

This feature allows you to set up class attendance by both dates for the term and days of the week the class meets. Attendance can be marked by date or by seating chart, and you may choose from the options of Present, Absent, Late, Excused, or Unexcused. This tool also allows students to keep track of their attendance. Your students will see their attendance in your course by clicking on the Attendance tool in their Blackboard course.

## Add the Online Attendance Tool Link

Click on the Course Information Page Link

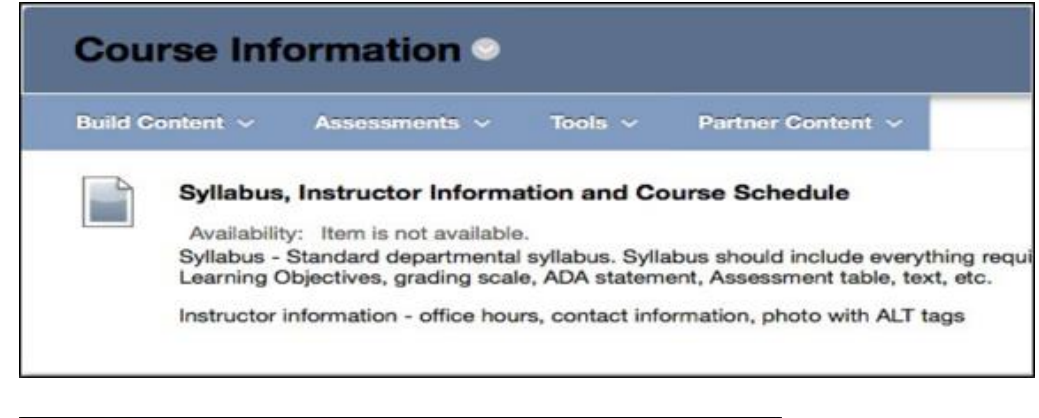

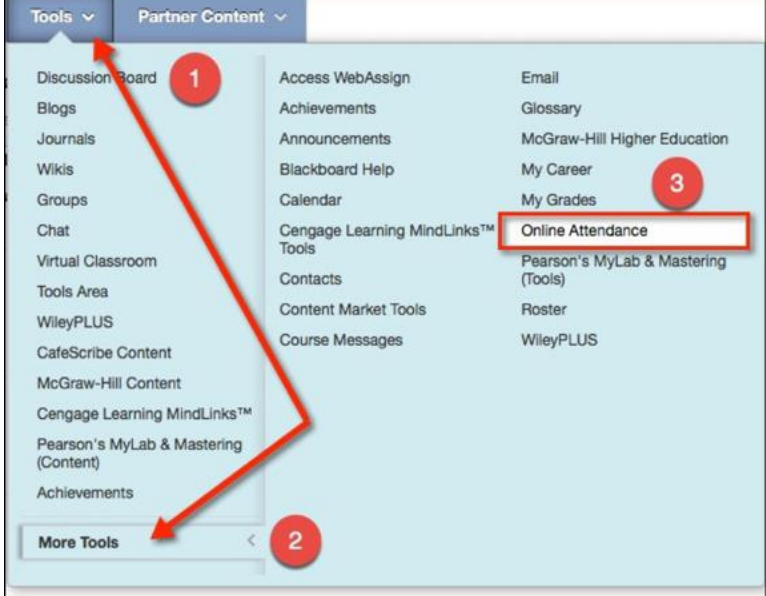

- 1. Click on the Tools Button
- 2. Scroll down and click on the More Tools option
- 3. Locate and select the Online Attendance Tool.

Add a name for the Tool if the Link Name field does not automatically insert a name.

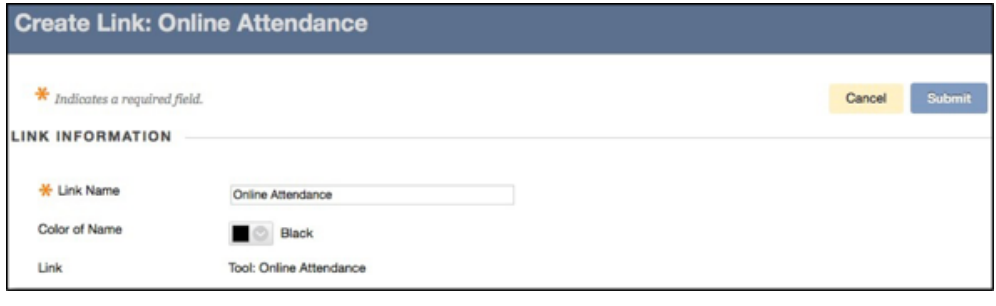

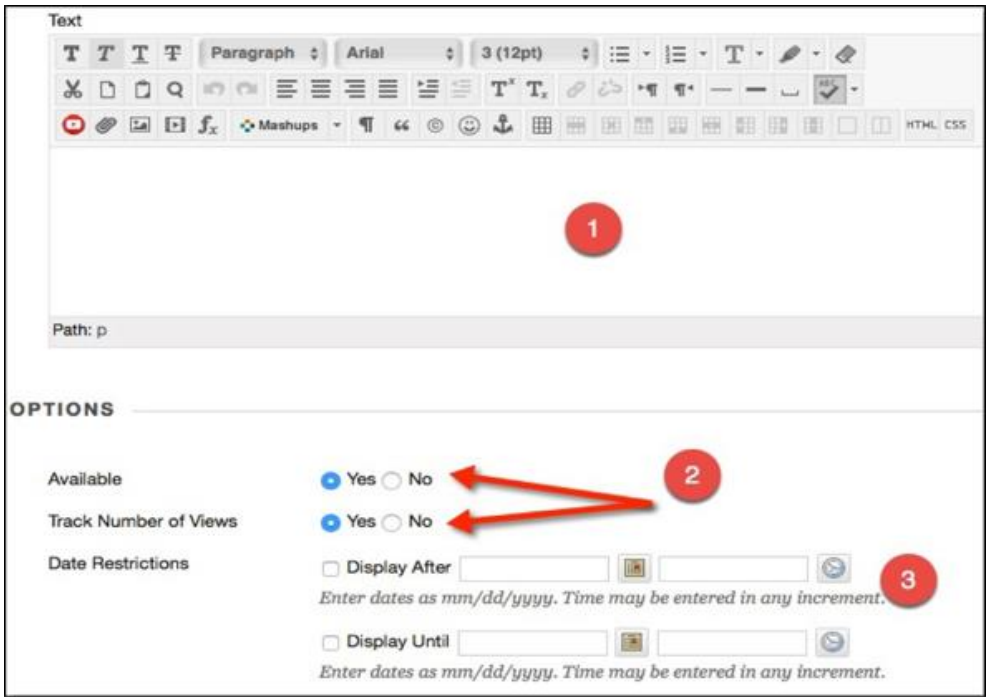

- 1. Description text is optional
- 2. Choose whether to make the link available to students, and choose to track the number of views
- 3. Date Restrictions are optional.

Click Submit to save changes.

After Clicking the Submit button, the Online Attendance link will be added to the Course Information page.

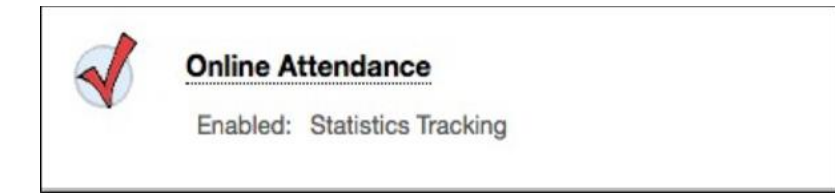

### Start Using the Online Attendance Tool

Using Online Attendance is a two-step process: Set Up Attendance Book and Take Attendance. Setting up the attendance book first is a must, before attendance can be taken.

Click on the newly created Online Attendance Tool link.

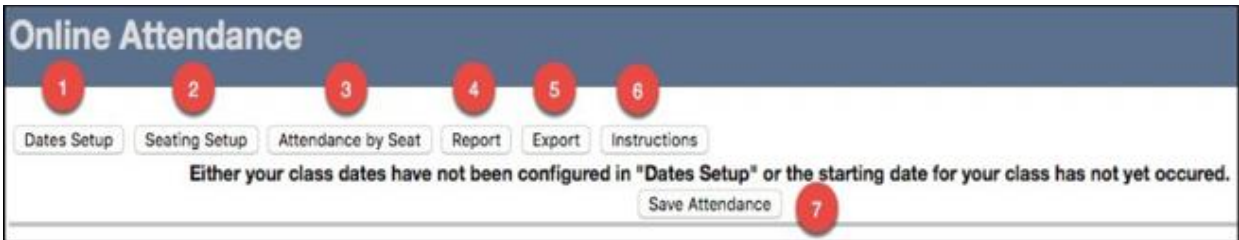

1. Click on the Dates Setup button

\*Read about buttons 2 – 6 within the Online Attendance Instructions area below.

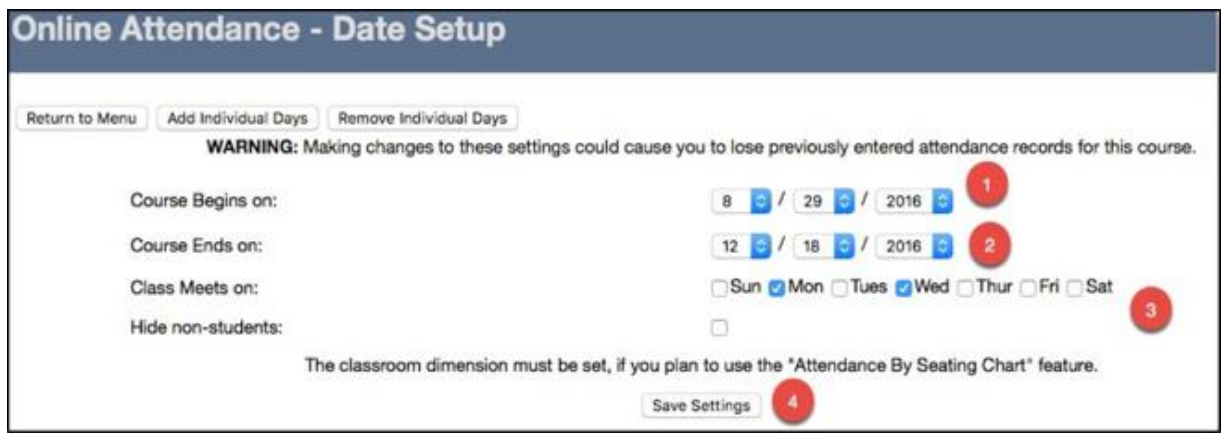

- 1. Set up the course start date
- 2. Set up the course end date
- 3. Add the day(s) that the class meets. The Hide non-students button is optional
- 4. Click the Save Settings button.

To take attendance, pick a class meeting date from the drop down list then enter attendance option.

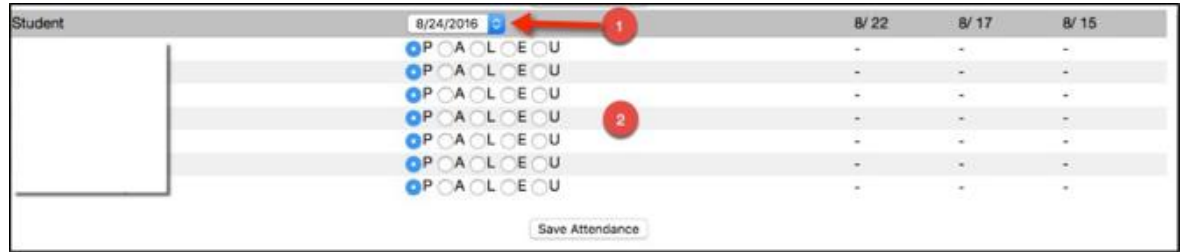

- 1. Choose a date from the drop down list
- 2. Enter attendance by clicking one of the attendance status radio buttons next to each student.

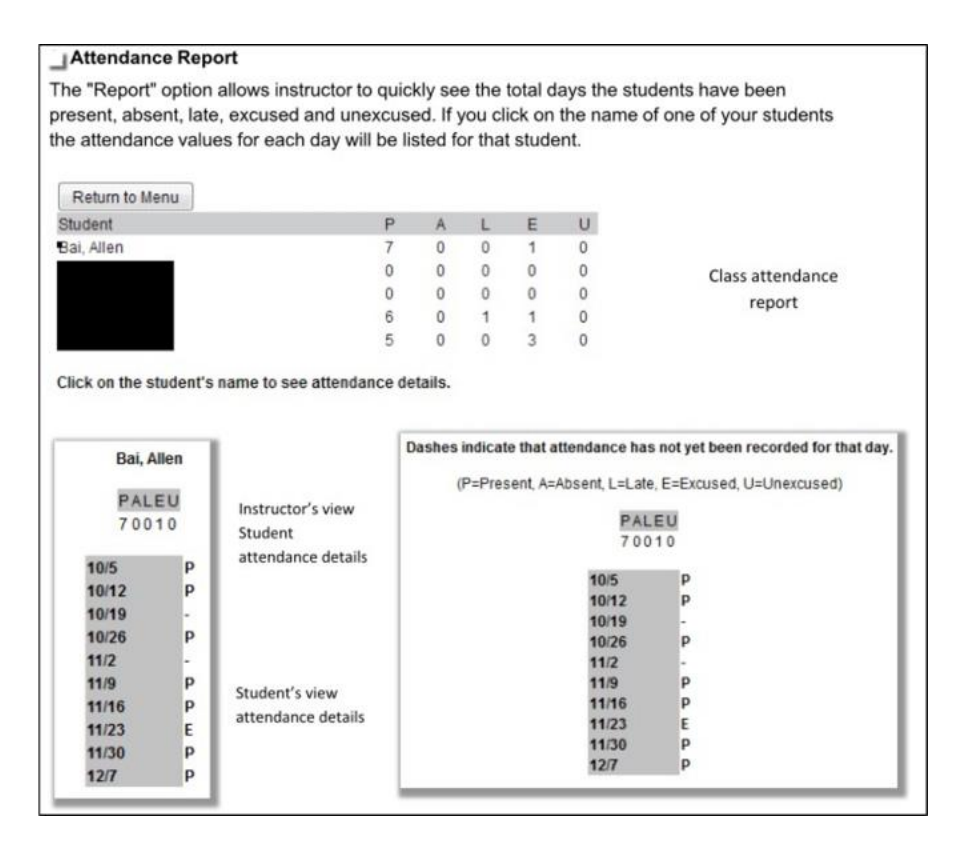

### Online Attendance Instructions

Online Attendance is a Blackboard Building Block that provides instructors a way to record their students' attendance records. Their student will then be able to view them through their Blackboard "Tools".

#### Getting Started

Before using online attendance, you will need to go to the "Dates Setup" option and configure the days your class meets. After clicking on "Dates Setup" you will be asked for the start and end dates of the class as well as the days of the week the class meets. It is important to enter this information correctly before you begin taking attendance (some data could be lost if you later make changes to these dates). If you plan to use attendance by seating chart, you will want to go to Seating Setup and configure the number of rows and columns in your classroom.

#### Taking Attendance

When you first choose "Online Attendance" from your Blackboard "Tools", if you have configured the dates, the date in the drop list should be the most recent class date. The radio buttons below that date allow you to choose P (Present), A (Absent), L (Late), E (Excused), or U (Unexcused) for each of the students in your class. When you are finished select "Save Attendance" and you will get a message letting you know that the attendance has been saved for that date.

You can take attendance for a past date by selecting another date from the drop list above the radio buttons.

You can also change the attendance records at any time by selecting the date you would like to change from the drop list, changing the radio buttons and clicking "Save Attendance". Next to the radio button are the attendance records that have been recorded for that student for up to five dates prior to the date selected in the drop list. A dash indicates that you have not yet taken attendance on that date.

#### Report

The "Report" option allows you to quickly see the total days the students have been present, absent, late, excused and unexcused. If you click on the name of one of your students the attendance values for each day will be listed for that student.

#### Seating Chart

The "Seating Chart" option allows you to assign students to seats in your classroom. Before using this you will need to go to "Setup" and set the number of rows and columns in your classroom. For each "seat" in your classroom you can assign one of the students, Empty or Aisle from the drop list. Once you have assigned all the seats, choose "Save Seating Chart" to save your selections.

#### Attendance By Seat

For large classed it might be quicker to take attendance from the seating chart rather then from a list of students' names. The "Attendance By Seat" option requires you to set up the seating chart using the "Seating Chart" option. The seats that have students assigned will have a drop list containing P (Present), A (Absent), L (Late), E (Excused), or U (Unexcused). Above the drop list is the last name of the student assigned to that seat for verification. After you have selected the attendance values for each seat choose "Save Attendance" to save your selections.

#### Export

Selecting this option will allow you to save an Excel document containing the attendance records for each of your students to your computer.